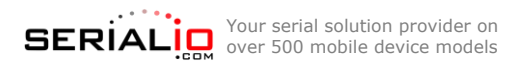

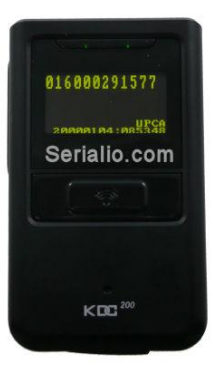

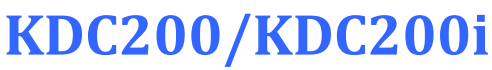

*Bluetooth Laser Barcode Scanner*

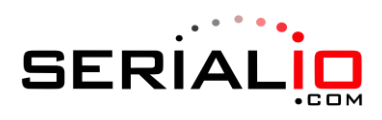

715 Discovery Blvd. Ste. 510 Cedar Park, TX 78613

> Tel: (512) 994-3630 Fax: (866) 546-4523

**For sales inquiries:** sales@serialio.com **For technical support:** support@serialio.com

## **Quick Start Guide**

## **Setting up KDC200/200i in SPP Mode (SerialMagic mode)**

*Use these instructions to set up your scanner for use with SerialMagic or SerialMagic Gears. To use the KDC200 as a Bluetooth Keyboard (all iOS devices), refer to the instructions on the other side of this sheet.*

- **1. Charge** Connect the KDC200i to a powered USB port for about 4 hours.
- **2. Set scanner to SPP mode** Scan the following barcode to put your scanner in SPP mode:

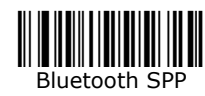

- **3. Set up SerialMagic** SerialMagic is available at [serialio.com/products/SerialMagic/SmSuppPlat.php.](http://www.serialio.com/products/SerialMagic/SmSuppPlat.php) Download & install SerialMagic for your platform. Then, launch SerialMagic, and scan for devices.
- **4. Make discoverable and connectable** Scan the following barcode to make the scanner discoverable and connectable (The KDC200/200i should display "Pairing started…" when the code is scanned):

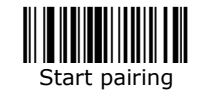

**5. Connect** – Use SerialMagic to pair the KDC200/200i with your mobile device or PC. You should not be required to enter a PIN. If a confirmation to pair with the KDC200 appears, confirm that you want to connect. The KDC200 display should read "Bluetooth Connected."

**Congratulations!** You are now ready to start scanning data into your mobile device or PC.

**Disconnecting:** When done using the KDC200, click "Stop" or quit SerialMagic to disconnect the scanner. After disconnection, the KDC200/200i Bluetooth radio will remain on for 5 minutes (by default) allowing you to quickly reconnect. The scanner will emit a long beep when the radio turns off after this time.

**Reconnecting:** Turn on the KDC200/200i Bluetooth before reconnecting through SerialMagic by scanning the "Bluetooth ON" barcode below. Alternatively, scan the "Enable BT Auto-On" barcode below to enable Bluetooth Auto-On, and then press the scan button to enable Bluetooth.

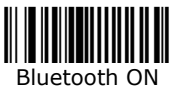

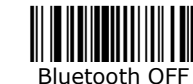

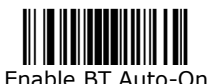

For more information and all configuration codes, visit [serialio.com/products/b](http://serialio.com/support/Scanner/KDC200/)arcode-scanners/bluetooth-wireless/kdc200-series

## **Setting up KDC200/200i in HID mode (like a Bluetooth Keyboard)**

*Use these instructions to set up your scanner to work as a Bluetooth keyboard – Use these instructions to set up your KDC200 for use with iOS. To set up your KDC200 with SerialMagic, use the other side of this sheet.* 

- **1. Charge** Connect the KDC200/200i to a powered USB port for about 4 hours.
- **2. Set scanner to HID mode** Scan the following barcode to put your scanner in HID mode (the scanner may take a moment to change modes):

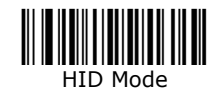

**Make discoverable and connectable** – Scan the following barcode to make the scanner discoverable and connectable (The KDC200/200i should display "Pairing Started…" when the code is scanned):

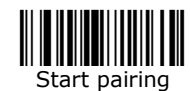

**3. Connect from your mobile device or PC** – On your mobile device or PC, start Bluetooth discovery, and click on or tap the KDC200 device name when it appears. If a confirmation to pair with the KDC200 appears, confirm that you want to connect. The KDC200/200i should display "HID Connected."

**Congratulations!** You are now connected to the KDC200/200i in HID mode.

**On-Screen Keyboard:** To toggle the iOS on-screen keyboard on and off, use the "down" arrow on the side of the scanner.

**Disconnecting/Reconnecting:** Use the following barcodes to disconnect & reconnect the KDC200/200i:

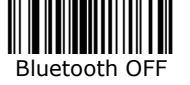

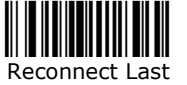

## **Setting up KDC200i in MFi mode**

*To use this mode, you must have software with MFi (made for iOS) scanner support, such as Grid-in-Hand™ Mobile Grid*

- **1. Charge** Connect the KDC200i to a powered USB port for about 4 hours.
- **2. Set scanner to MFi mode** Scan the following barcode to put your scanner in MFi mode:

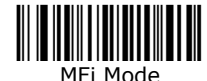

**3. Make discoverable and connectable** – Scan the following barcode to make the scanner discoverable and connectable (The KDC200i should display "Pairing started…" when the code is scanned):

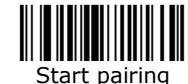

- **4. Connect from your iOS device** On your iOS device, start Bluetooth discovery, and tap the KDC200 device name when it appears. If a confirmation to pair with the KDC200 appears, confirm that you want to connect. The KDC200/200i should display "iPhone/iPad Connected."
- **5. Connect to the KDC200i from inside your MFi app** Refer to you application's documentation for instructions on connecting an MFi scanner.

In Grid-in-Hand™ Mobile Grid, you can connect to the KDC200i by clicking on the " " icon in the lower left-hand corner of the app, and selecting the KDC200i from the list of MFi devices. **Congratulations!** You are now ready to scan data into your MFi app.